## POST COVID-19 NAVIGATION SERVICE

# Virtual Health Monitoring Instruction Sheet

01

## Download the MyCareManager app

Power () on your device.

#### Download the app

(if not previously downloaded)
Download the **MyCareManager** app by clicking the link below.

02

## Open the app

Tap the **MyCareManager** app icon to open the app.

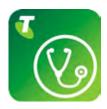

03

## Log in

Use the login details sent to you by SMS to log into the app. Follow the instructions below. If you have not received your login details or are unsure how to log into the app, please call 1300 429 174 for assistance.

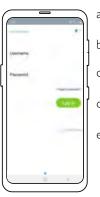

- Tap the Username box.
   The keypad will display.
- b. Key in your supplied Username.
- c. Tap the **Password** box. The keypad will display.
- d. Key in your supplied Password.
- e. Tap **Log in**.

04

#### To Do screen

#### The To Do screen shows your tasks.

Tasks to be completed will be displayed on the To Do screen. Follow the prompts to complete your survey or task. Contact us on 1300 429 174 if you require assistance.

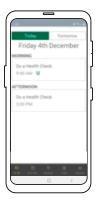

### **Answer a Video Call**

Your device will ring (like a telephone) to notify you of an incoming video call from a doctor or nurse.

Tap Answer (green) to accept the call or Decline (red) to hang up.

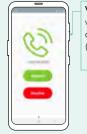

Volume - adjust the volume using the device's Volume key ( + / - )

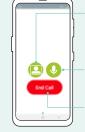

Camera – tap the person image to turn your camera off (and on)

**Microphone** – tap the microphone image to turn your microphone off (and on)

 $\begin{array}{ll} \textbf{Hang up} - \mathsf{tap} \ \mathsf{End} \ \mathsf{Call} \ \mathsf{to} \ \mathsf{finish} \\ \mathsf{the} \ \mathsf{call} \end{array}$ 

## **App Navigation**

**To Do** View your remaining tasks.

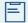

Care Plan Not used.

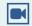

**Video** Check Video Calling status.

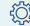

Settings

View user details and application settings.

## **Help and Assistance**

If you need technical help or assistance, please dial 1300 429 174.

Technical support is available 7 days a week from 8:00am - 5:00pm

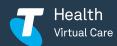

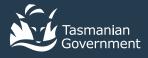